## **Filezilla Download/Installation**

FileZilla is available for free from [http://filezilla.sourceforge.net.](http://filezilla.sourceforge.net/) Click the Download FileZilla Client All platforms icon. For detailed instructions, please visit: [http://wiki.filezilla-project.org/Client\\_Installation.](http://wiki.filezilla-project.org/Client_Installation)

Please see Addendum 1 for additional information regarding security information windows and GCC's security certificates.

## **Establish a connection to the S:\Drive (Courses/Shared Folder)**

**Configuration Quick Guide -** S:/ Drive – Courses/Shared Folder

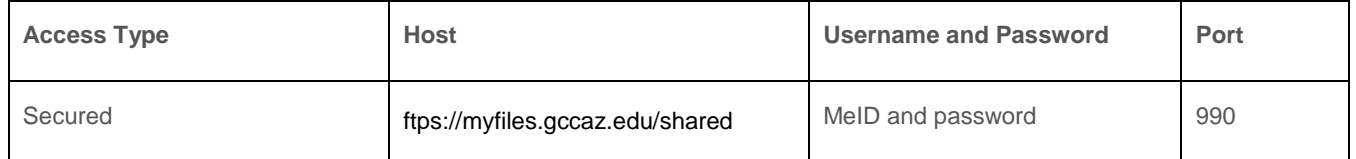

**Instructions:** 

- 1. Enter the address **ftps://myfiles.gccaz.edu/shared** in the host field of the Quickconnect bar.
- 2. Enter **MeID** and **password** (MeID) in the corresponding fields.
- *3.* Enter **990** in the Port: field. *This number must be entered to establish a secure connection.*

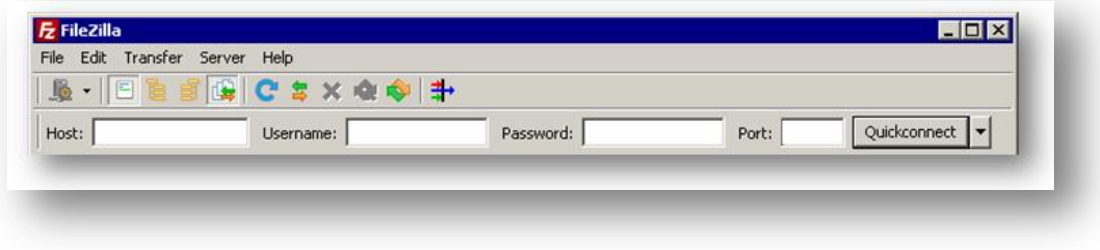

4. Click on **Quickconnec**t or press **Enter** to connect to the server.

# **Establish a Connection to the H:\ Drive (Personal Space on eGCC)**

**Configuration Quick Guide** H:\ Drive - Personal Space on eGCC

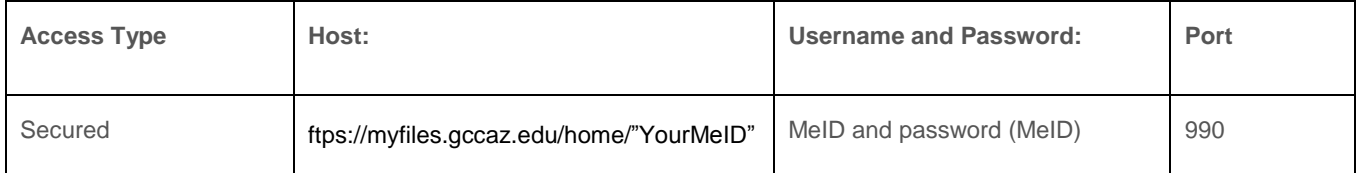

**Instructions:** 

- 1. Enter the address **ftps://myfiles.gccaz.edu/home/"YourMeID"** in the host field of the Quickconnect bar.
- 2. Enter **MeID** in the Username textbox and **password** (MeID) in the Password texbox.

*3.* Enter 990 in the Port: field. *This number must be entered to establish a secure connection.*

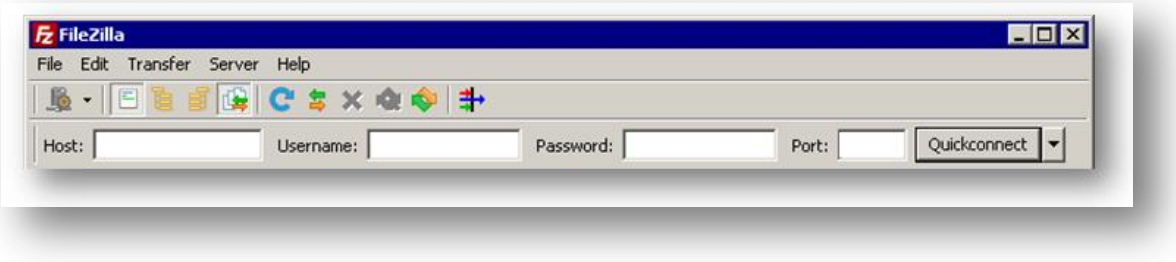

4. Click on **Quickconnect** or press **Enter** to connect to the server.

**If you need assistance regarding your username, please contact:**

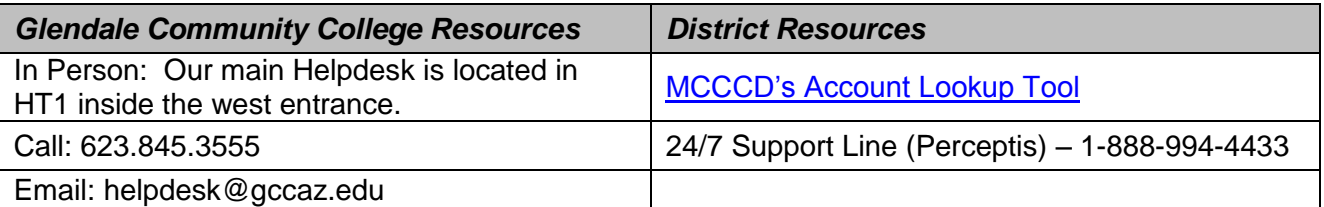

## **Sample Screens:**

After establishing a connection, you will see screens similar to the ones below.

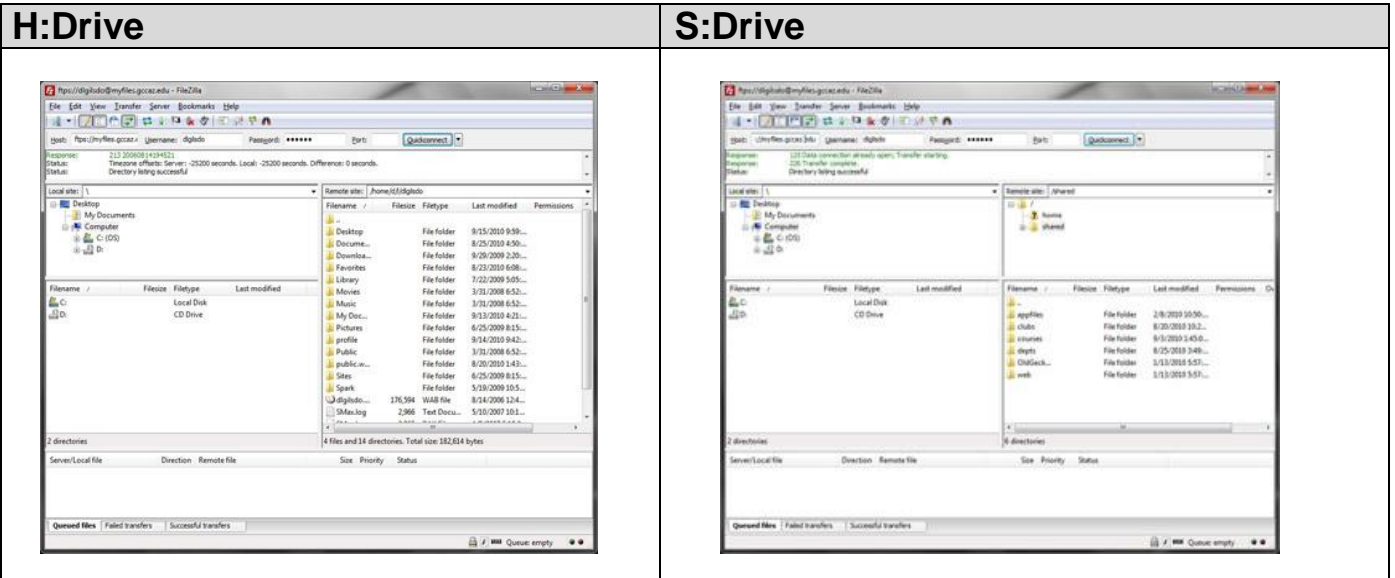

# **Addendum I**

**Security Notices**: When establishing an ftp connection, (depending upon your computer's operating system and security settings) you may see one or more security information notices. Possible notices may be:

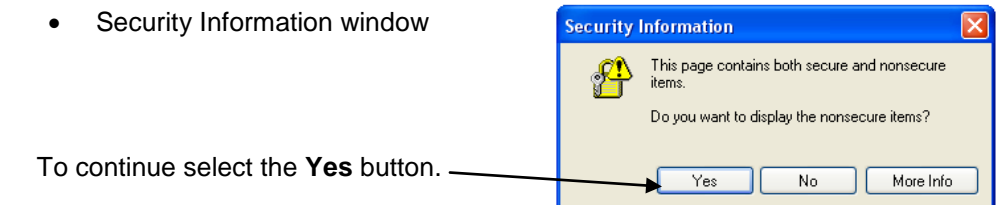

Information Bar

When you see a message in the **Information Ba**r, click the message to see more information or to take action.

To help protect your security, Internet Explorer blocked this site from downloading files to your computer. Click here for options...

The following options will be displayed. You can choose to see additional information, but, to continue you will need to click the **Download File …**option.

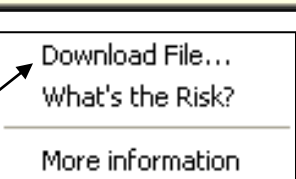

#### **Server**

#### **Certificate:**

You may also see the **Unknown certificate** following **Unknown**  The server's certificate is unknown. Please carefully examine the certificate to i **Certificate** window make sure the server can be trusted. indicating that GCC's Certificate in chain:  $\boxed{0}$   $\blacktriangleright$ Details certificate is "unknown" by Valid from: 8/5/2010 your computer. Valid to: 8/5/2013 27:8f:d7:92:66:d3:23 Serial number: Public key algorithm: RSA with 2048 bits Please take time to Fingerprint (MD5): 0e:37:b9:2f:78:e6:b7:16:d9:4f:b8:89:7e:54:54:30 Fingerprint (SHA-1); a0:8b:7e:0b:41:fe:59:0a:a8:5e:9b:07:f0:0d:c0:bf:79:fe:87:fb examine the certificate Subject of certificate Certificate issuer before accepting the Common name: myfiles.gccaz.edu Common name: Go Daddy Secure Certification Authority certificate and adding the Organization: myfiles.gccaz.edu Organization: GoDaddy.com,nc. Unit: Domain Control Validated Unit: http://certificates.godaddy.com/repository server to your trusted Country: US. sites. State or province: Arizona Locality: Scottsdale Other: serialNumber=07969287 To accept the certificate, Session details check the **Always trust**  Host: myfiles.gccaz.edu:990 Cipher: AES-128-CBC **certificate in future**  MAC: SHA1 **session's** check box. Trust this certificate and carry on connecting? Always trust certificate in future sessions. Next, click the **OK** button.OK Cancel